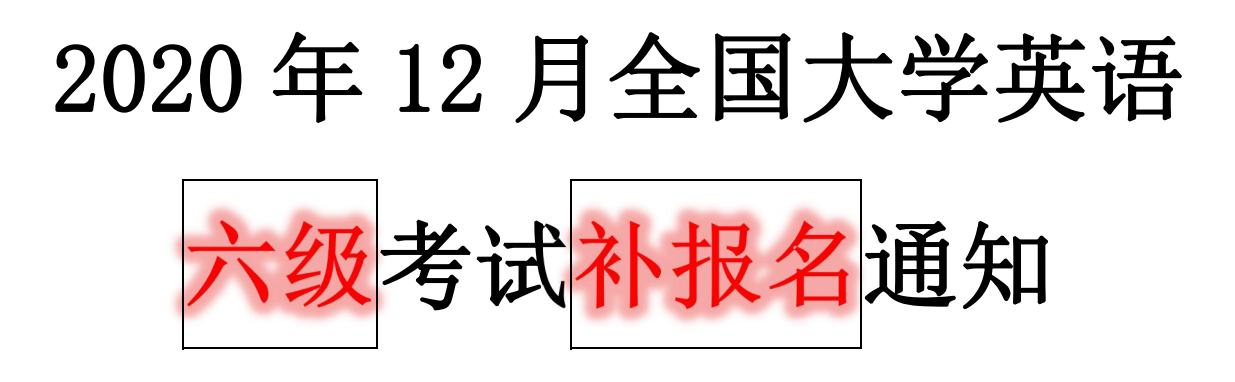

各位考生:

鉴于今年新冠疫情对全国大学英语四、六级考试工作的影响,为满足 2020 年9月延考成绩发布(11月4日)之后符合<mark>英语六级考试(CET6)资格</mark>的考生 报名需求, 按照教育部考试中心相关要求, 可安排一次<mark>笔试补报名</mark>。现讲有关 事宜通知如下:

一、补考科目及报考资格

本次补报考应满足条件: 已参加 2020年9月延考且当次英语四级 (CET4) 售试成绩大于等于 425 分。

二、报名方式及时间

1. 本次补报科目仅为<mark>英语六级(CET6) 笔试, 其他科目不予补报</mark>

2. 本次补报采用集中网上报名方式, 补报时间为 11 月 9 日 9 时至 11 月 11 日17时,过时不再予以补报。

3. 符合补报资格的考生应自行登录报名系统(http://cet-bm. neea. edu. 完成 CET6 笔试补报及缴费。

4.对于已报考 12 月 CET4 的考生,在补报本次 CET6 并完成缴费后,CET4(含 口语)将自动取消且不可恢复, 取消的 CET4 (含口语)报名费用将在考后 2 个 月内按付费方式原路返还,具体到账日期视银行结算日期为准。

说明:

(1) 本次补报和退费申请均由考生登录 CET 报名系统 http://cet-bm. neea. edu. cn 自

 $\overline{\phantom{a}}$ 

(2) 本次补报缴费期为 24 小时。到期未交费, 补报时取消的 CET4 笔试 (含 口试)将自动恢复。确认完成缴费,补报时取消的 CET4(含口试)不再恢复。 取消科目的费用将在考试结束后两个月内按支付原路退回。

(3) 本次仅限对完成补报及缴费考生其已报考 CET4 (含口试) 进行取消和 。<br>。<br>。

针对以上通知内容,就考生关心的补报问题解读如下:

<mark>问题 1</mark>: 已参加 9 月 19 日 CET4 考试, 10 月份没有报考, 11 月成绩公布后 再补报,可以吗?

回答 1: 已参加 9 月 19 日 CET4 考试, 11 月成绩公布后, CET4 成绩大于等 于 425 分, 可以补报 CET6; CET4 成绩小于 425 分, 不可以补报 CET4。

<mark>问题 2</mark>: 已参加 9 月 19 日 CET4 考试, 10 月份又也报名了 CET4, 11 月成 绩公布后, CET4 成绩大于等于 425 分, 可以补报 CET6 吗?费用怎么处理?

回答 2: 可以补报 CET6, 仍使用 CET 全国网上报名系统,考生自行在网上报 名、网上缴费,报考 CET4 的费用由教育部考试中心原路退回考生账户。

<mark>问题 3:</mark> 我之前 CET4 已经过了, 没有参加 9 月 19 日 CET4 或 CET6 的考试, 10 月份没有报名 CET4 或 CET6,11 月份可以补报名吗?

回答 3: 不可以。11 月份补报名仅针对参加 9 月 19 日 CET4 考试目成绩大于 等于 425 分的考生。

:已参加 9 月 19 日 CET6 考试,本次报 12 月份 CET6,11 月成绩 公布后 CET6 成绩大于等于 425 分, 可以取消本次报名吗?

回答 4: 无法取消 12 月份 CET6 的报名, 无法退费。

问题 5: 已参加 9 月 19 日 CET6 考试, 本次没有报名 12 月份 CET6, 11 月成绩公布后 CET6 成绩小于 425 分, 可以补报 CET6 吗?

回答 5: 不可以。11 月份补报名仅针对参加 9 月 19 日 CET4 考试且成绩大于 等于 425 分的考生。

湖北科技学院教务处

2020 年 11 月 4 日

# 全国大学英语四、六级考试网报《报考指南》

一、网报网址 [http://cet-bm.neea.edu.cn。](http://cet-kw.neea.edu.cn)

二、网报步骤

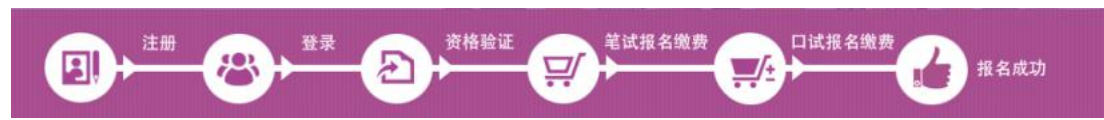

#### 三、网报程序

#### 第一步: 注册(没有账号者需要注册,已有账号者可直接登录)

验证码:

1. 进入官网 http://cet-bm. neea. edu. cn, 点击"注册新用户", 进行注册。

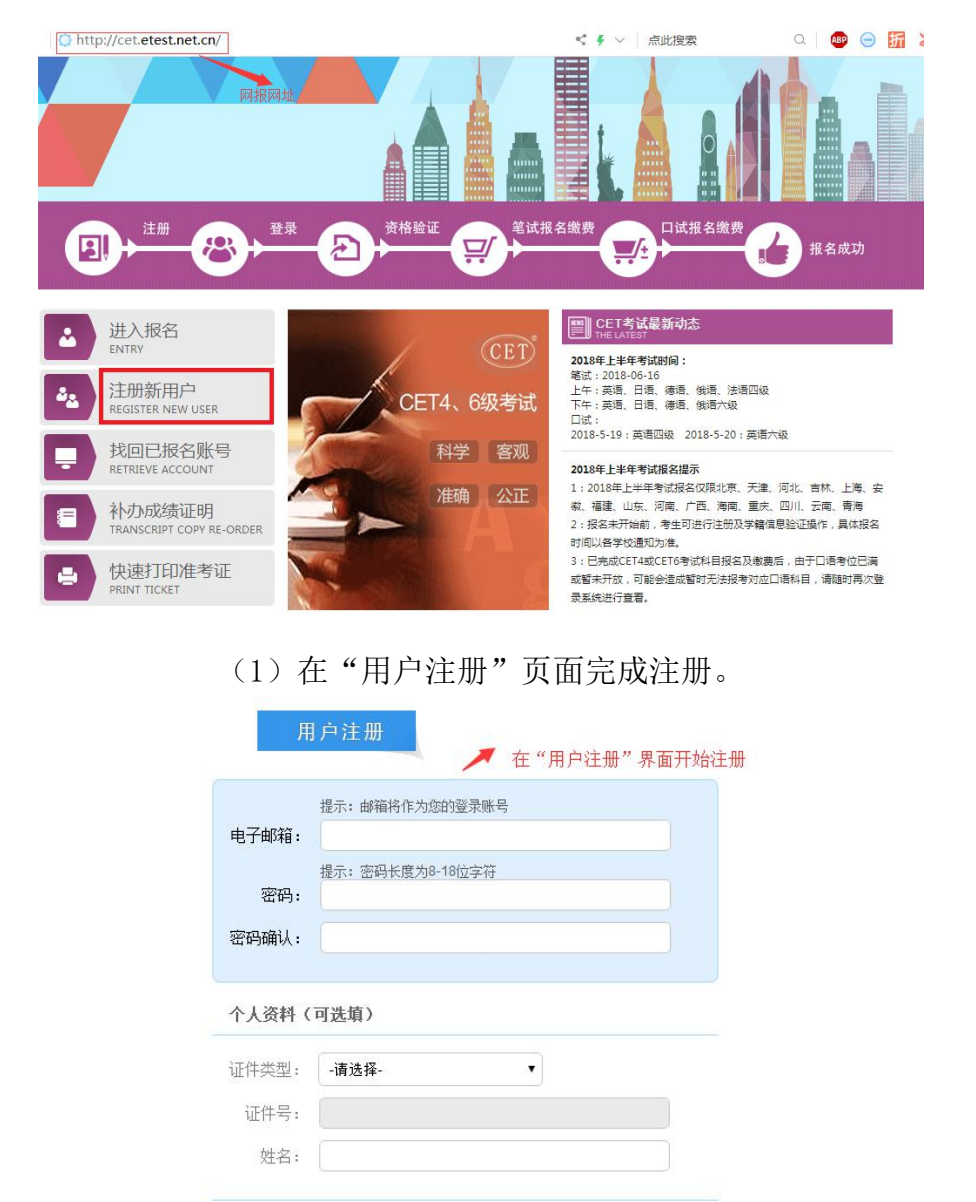

VU<sup>J</sup> H

提交

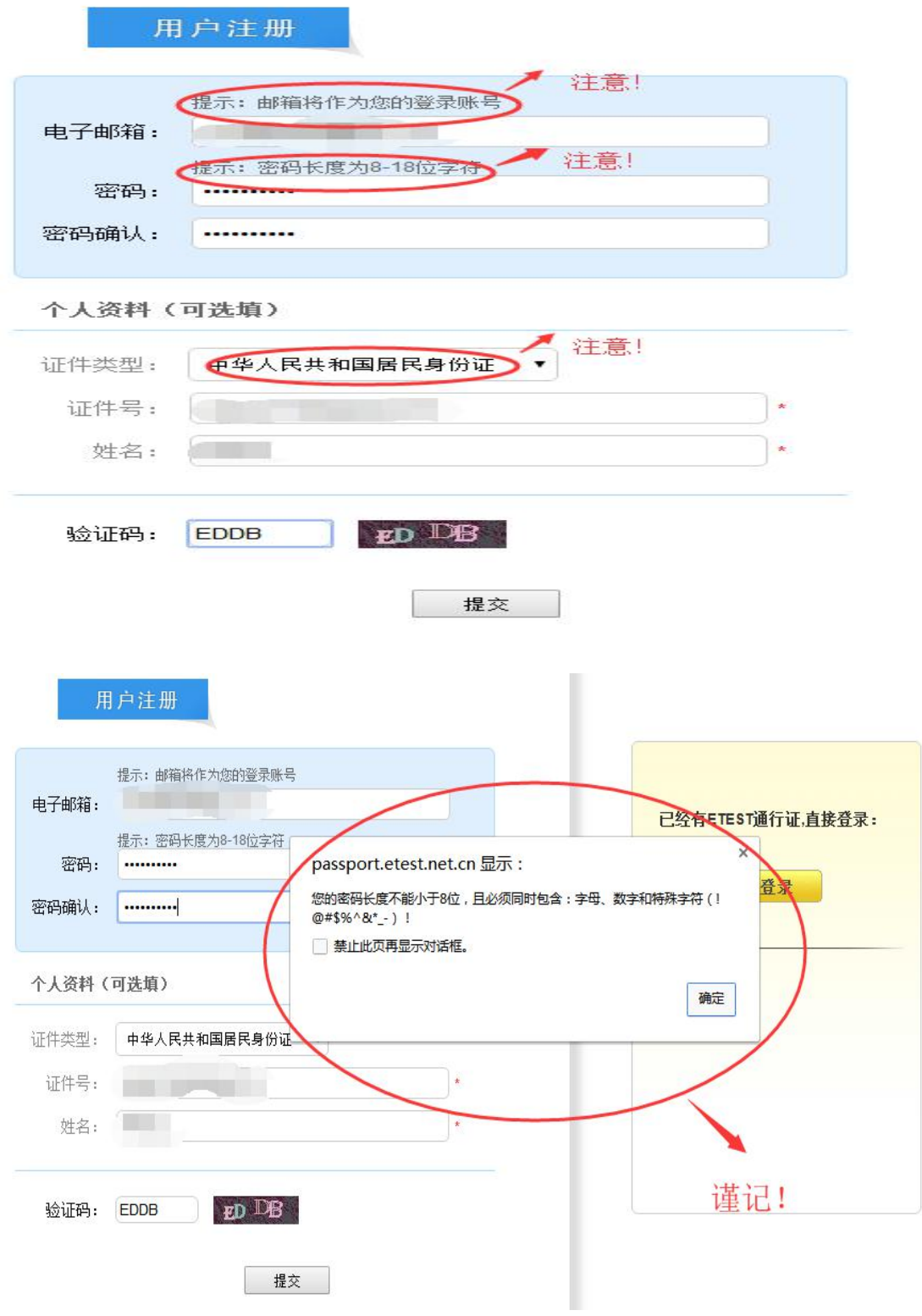

(2)登录平台、修改个人资料及密码

注册完成后,用上述注册的账号登录平台(地址: http://passport.etest.net.cn), 修改个人资料及密码。

1)登录平台

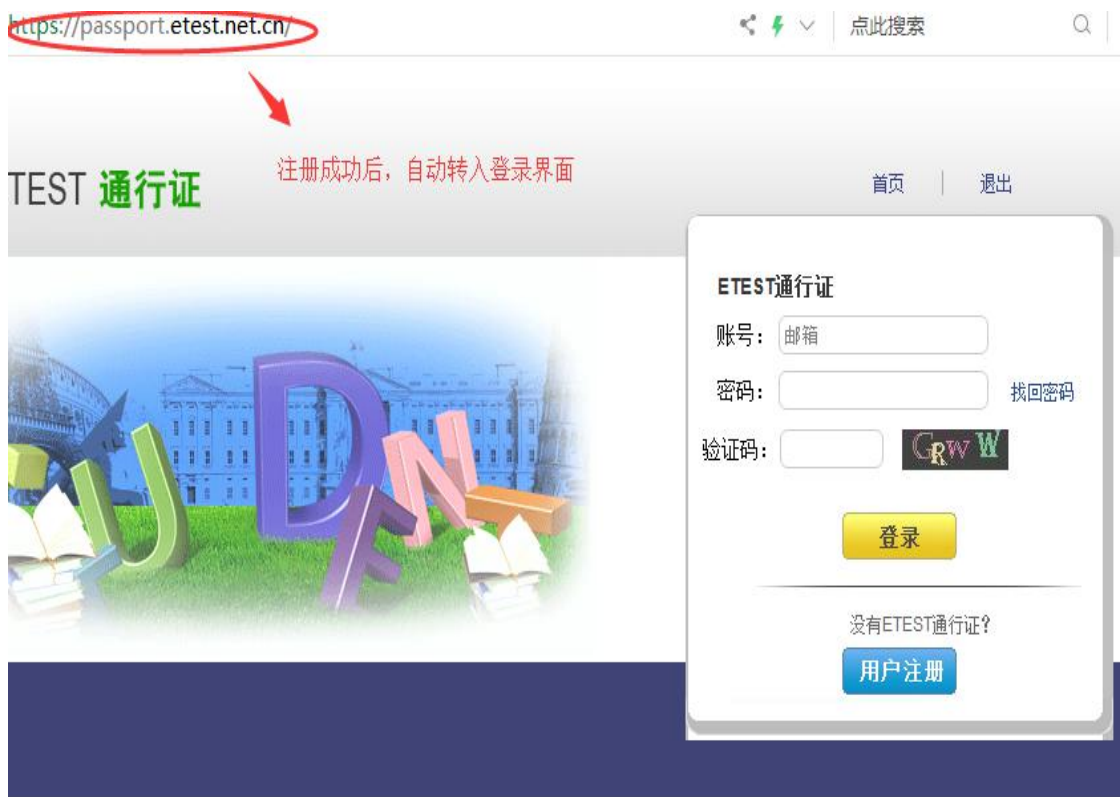

2)修改资料及密码

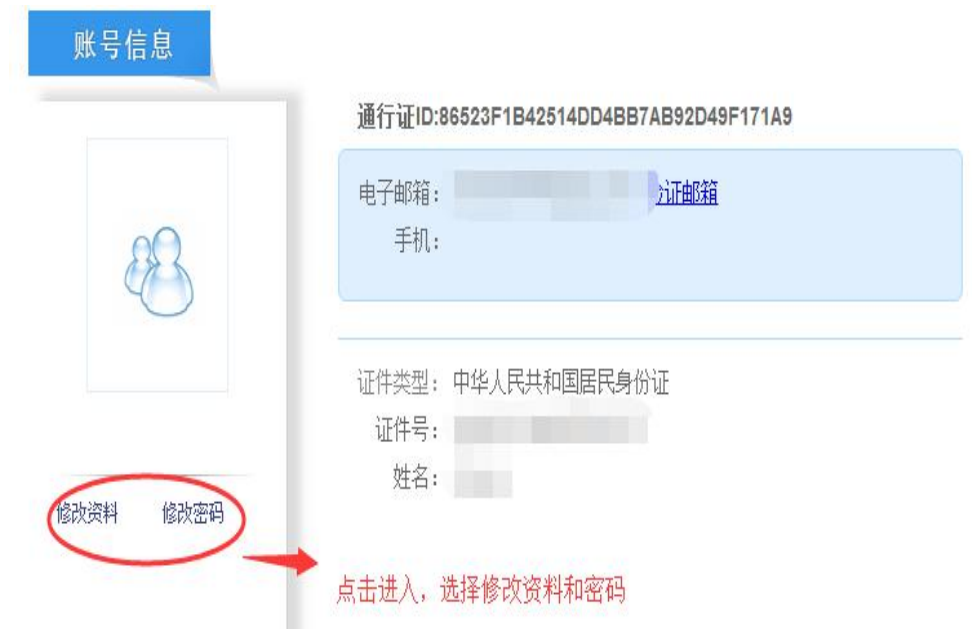

## 第二步:登录

经上述注册用户、修改信息操作后,考生通过官网 [http://cet-bm.neea.edu.cn](http://cet-kw.neea.edu.cn) 登录系 统。

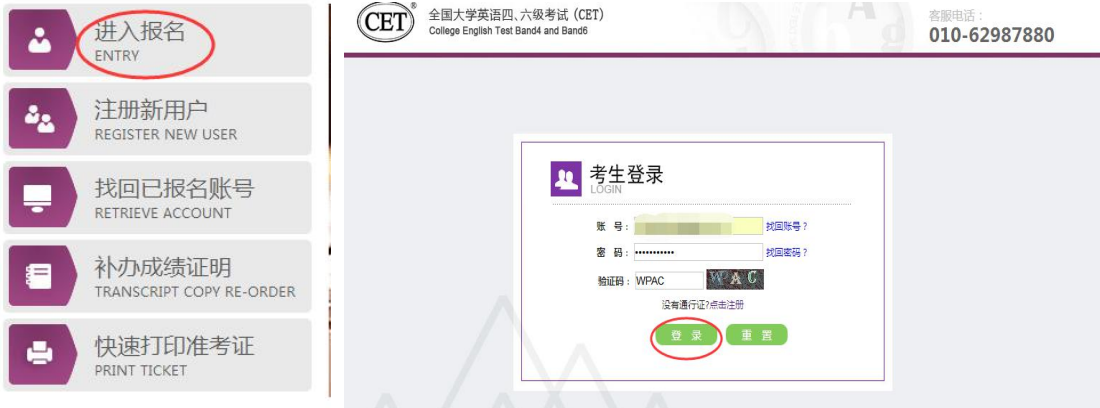

### 第三步:资格验证

考生登录系统后,在页面填写《承诺书》、验证报名信息及资格。 1.阅读、填报《诚信承诺书》

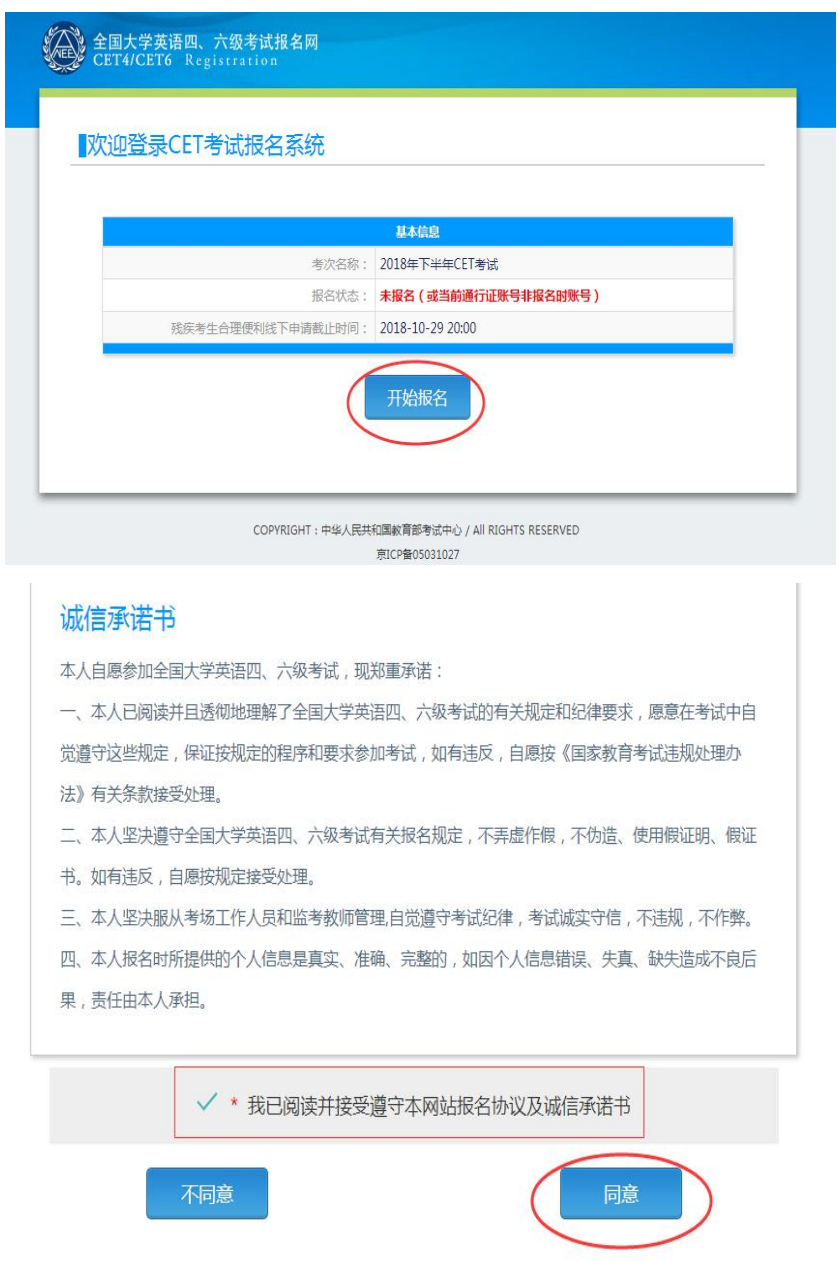

### 2.验证报名信息及资格

资格信息查询

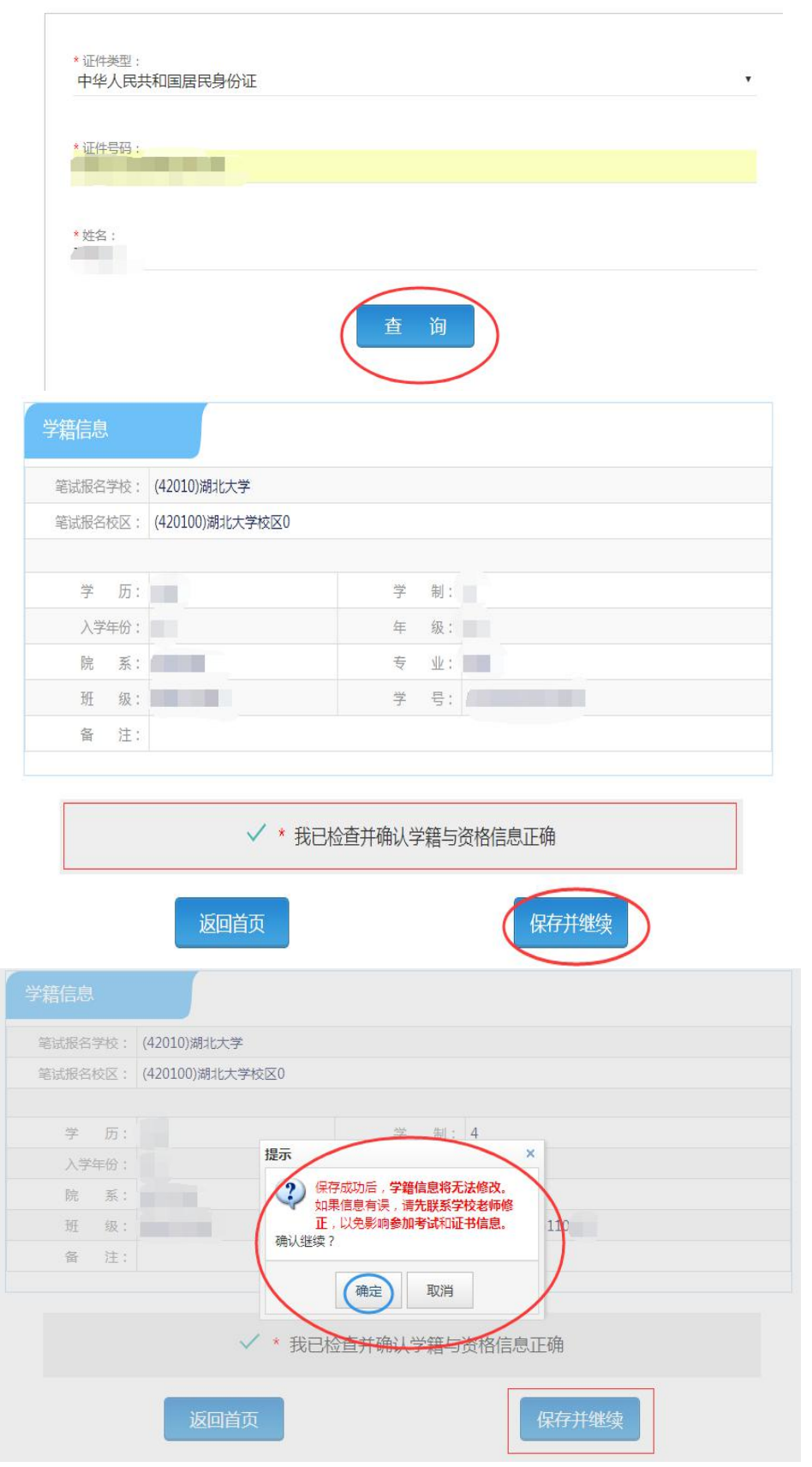

#### 第四步: 笔试报名缴费

1.笔试报名

考生在报名信息页面,点击"笔试报考"按钮,进入笔试报考页面。考生根据个人情况 选择要报考的科目(如英语四级或英语六级等),并点击"提交"按钮,确认笔试报名信息。

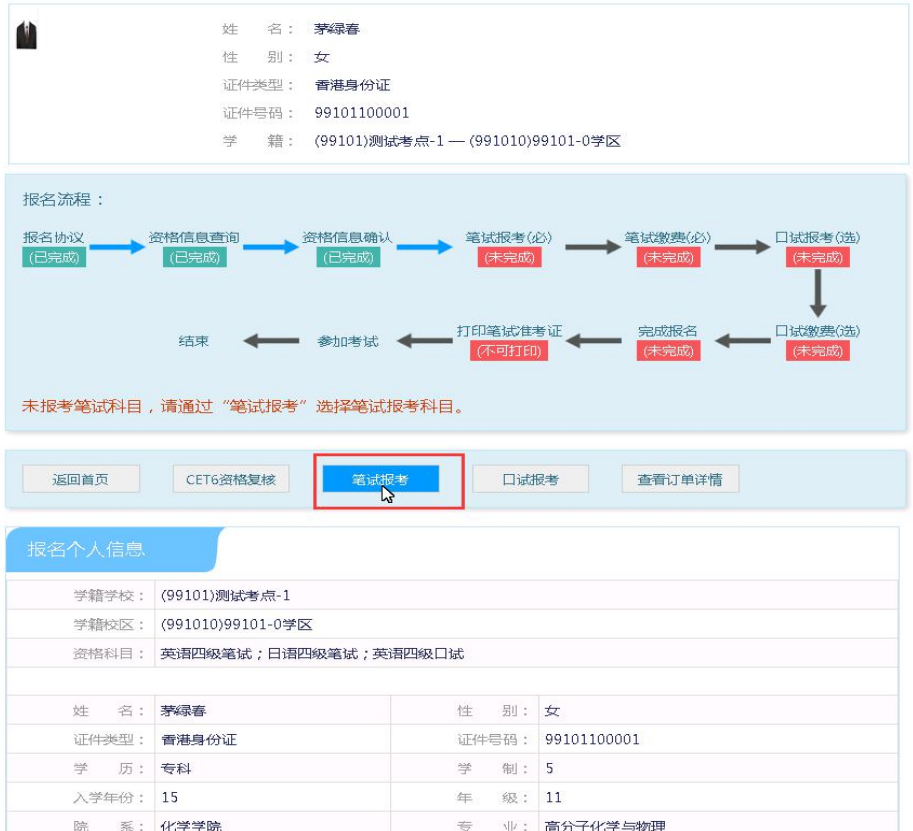

2.笔试缴费

(1) 考生完成笔试报名后, 点击对应科目下方的"支付"按钮, 进入缴费页面。

(2)弹出确认支付信息界面,点击"去支付"按钮,进入支付页面。可以选择支付宝支 付,也可以选择首信易支付。

缴费成功后对应科目的"支付状态"会变更为"已支付"。注意:一旦完成缴费,报名 信息无法更改。

支付完成后,考生可以自行打印准考证。笔试准考证打印开始时间:2020 年 12 月 1 日 09:00。